# **Record your trap catch with**

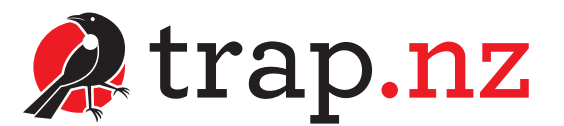

*So you've got a trap and it's ready to go. The next step is to get it registered on trap.nz. This is crucial as it helps Towards Predator-Free Taranaki monitor the success of the programme and identify any gaps or areas we need to focus on. Once you're registered it just takes a few seconds to record your catch (or no catch!) each time you check your trap.*

#### **Register**

- Go to **www.trap.nz**
- **Click on Register Now** and enter your details.
- You will be sent a confirmation email. Click the link in the email to activate your membership. You may also login using your existing Google, OpenID, or Facebook account if you have one. Done!
- You can now use your log in details on either the website or trap.nz app, which is available free from your app store.

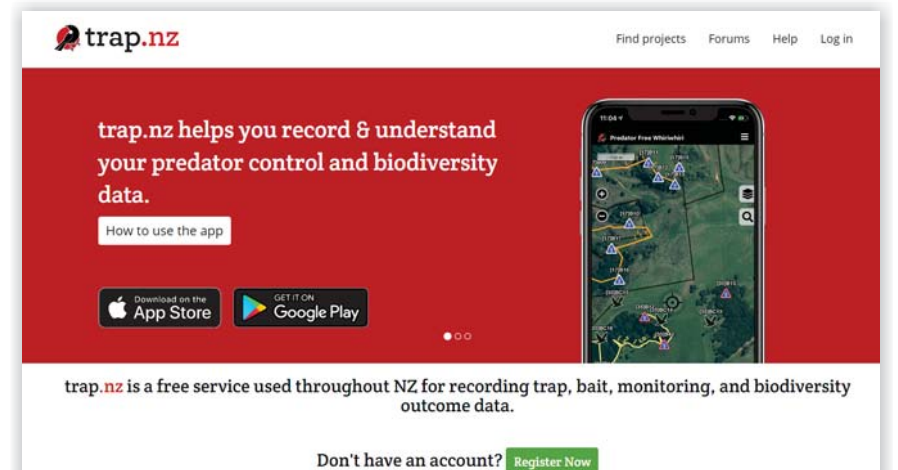

## **Join a project**

- **Find Projects** at the top of the page.
- Use the map to find your location or type your town or suburb into the search bar. In Taranaki we have a number of 'Restore' groups, e.g. Restore Vogeltown.
- When you have found the project for your area, click on **'Request to join project'**
- A request will be sent for approval to the community administrator responsible for that project. Please include your name and address in your request so the administrator knows where you are located.

## **Add your trap(s) to a project**

When your request to join a project has been accepted you can now add your trap(s) to the project.

- **Click on My Projects** at the top of the page.
- Click on your **project name** e.g. 'Restore Vogeltown'.
- **Click Traps** then click **Add a new trap**.
- $\blacktriangleright$  Fill in the details of the trap(s). Most urban trappers will only need to add the trap number/code (a random name or number you will create to identify your trap, e.g., Catherine's Trap #1) and trap type. The Notes field is a good place to add your address and trap location details.

#### **Add a new trap record (catch or no catch)**

- **Click on Traps** and click on the trap you have just checked.
- On the right-hand side click the **Add a new trap record** and fill in the details of your catch. If you did not catch anything, please also record this.

When using the app, zoom in and tap on your trap location on the map and enter the details, then press and hold the save button.

## **Still a bit stuck?**

The trap.nz website has some fantastic short videos that take you through each step of the process. You can find those at **https://trap.nz/help**

We are also happy to help – email pftaranaki@trc.govt.nz or call 0800 736 22 and ask to speak to one of the Towards Predator-Free Taranaki team.

For more on the Towards Predator-Free Taranaki project check out our Facebook page or go to www.trc.govt.nz/towards-predator-free-taranaki

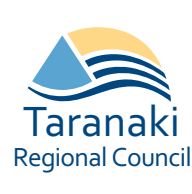

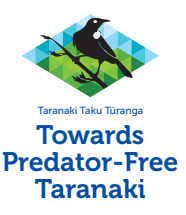

*Thank you for being part of this initiative to protect our native wildlife and make our community a vibrant, healthier place to live.*